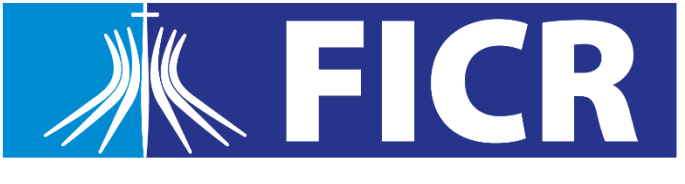

Faculdade Católica Imaculada Conceição

# **Passo a Passo**

# **Renovação de Matrícula 2023.2**

#### **1.** Faça login no **Portal do Estudante** e clique no menu "**Matrícula Online**"

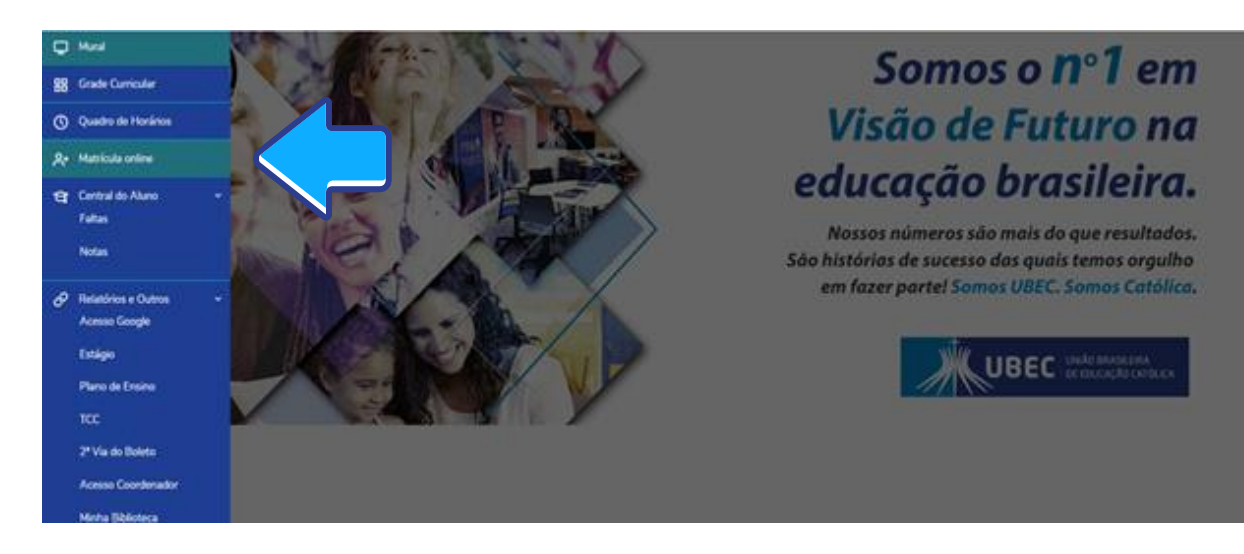

### **2.** Confira todas as informações referentes ao processo de matrícula

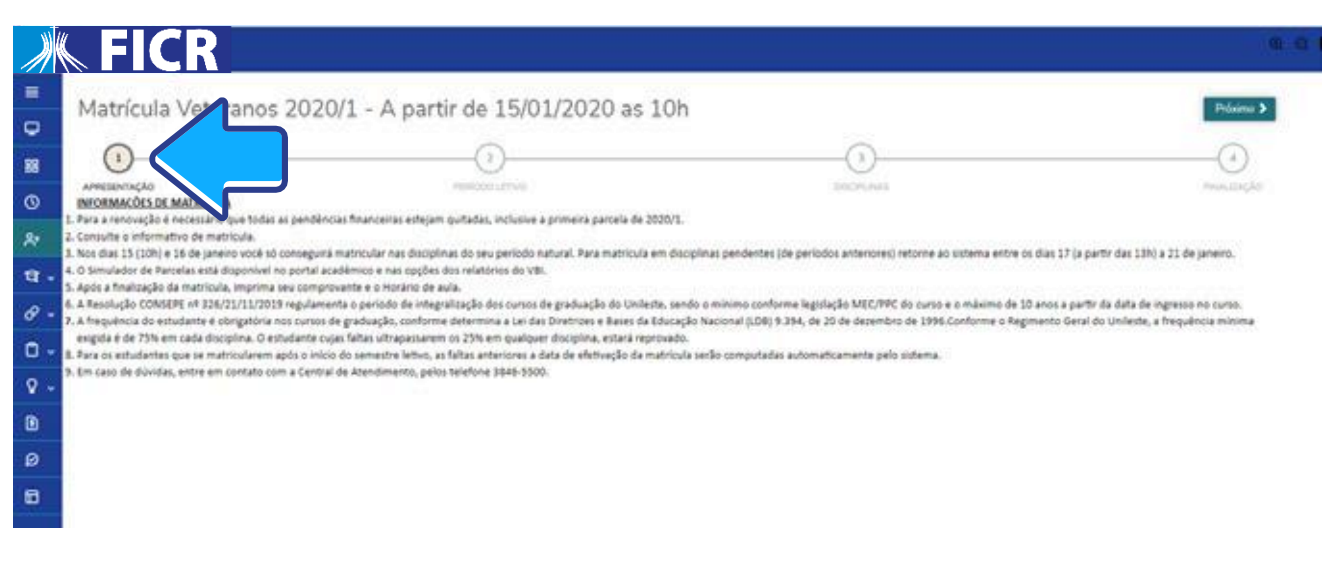

**3. Selecione o curso** para renovação da matrícula e para continuar clique em **próximo** na parte superior da tela.

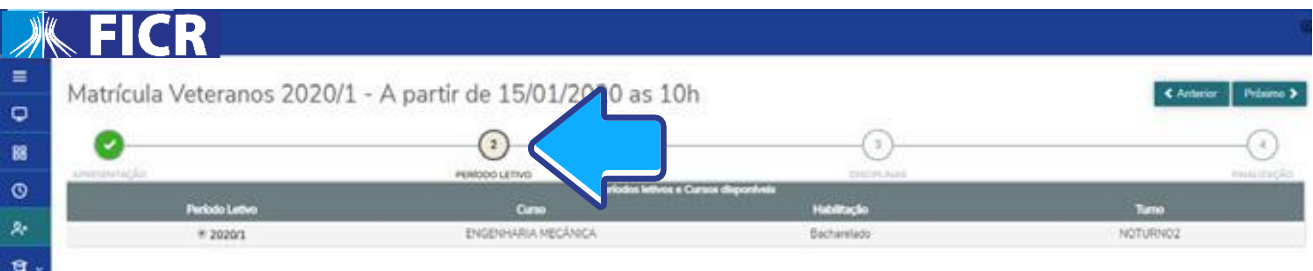

#### **4.** Nesta etapa, **serão exibidas as disciplinas** de sua etapa natural. Para visualizá-las clique sobre o período correspondente.

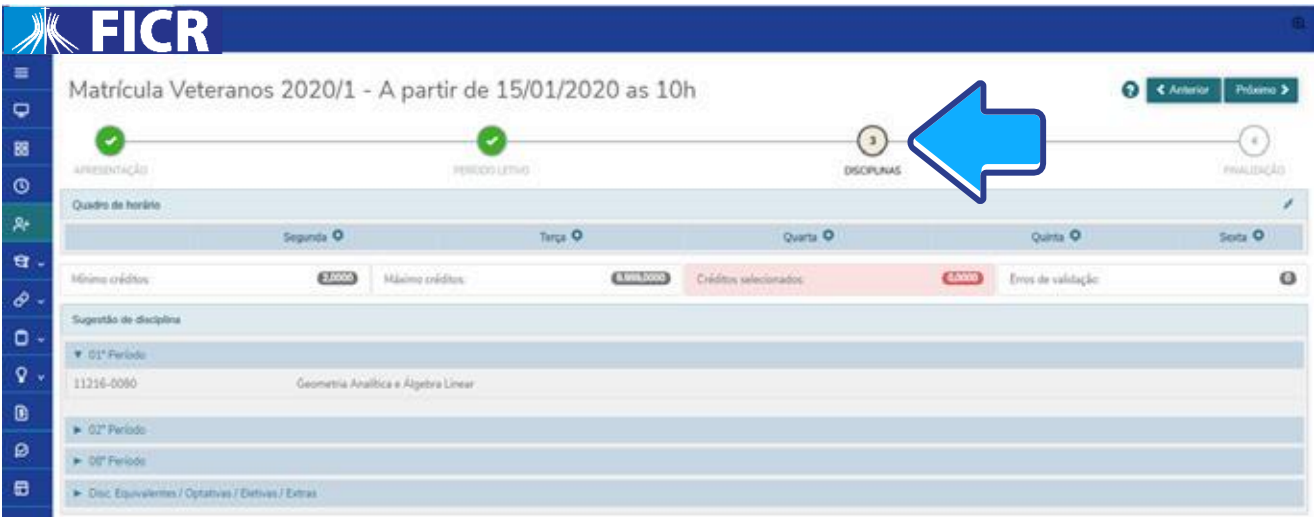

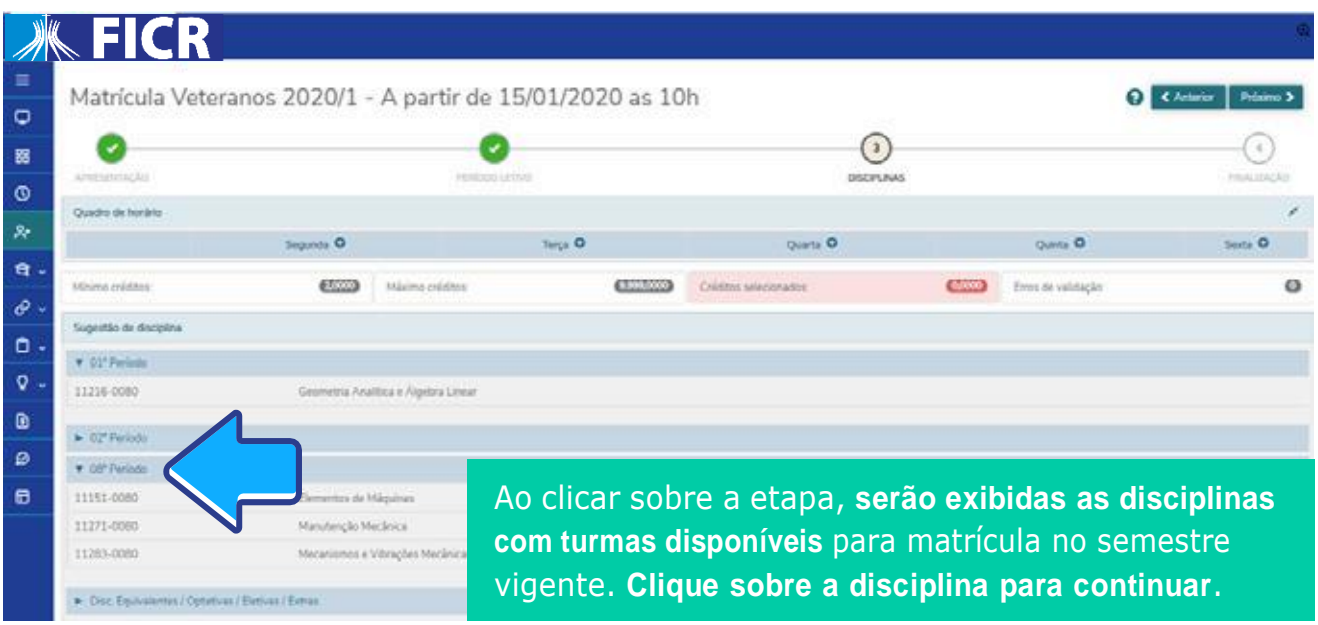

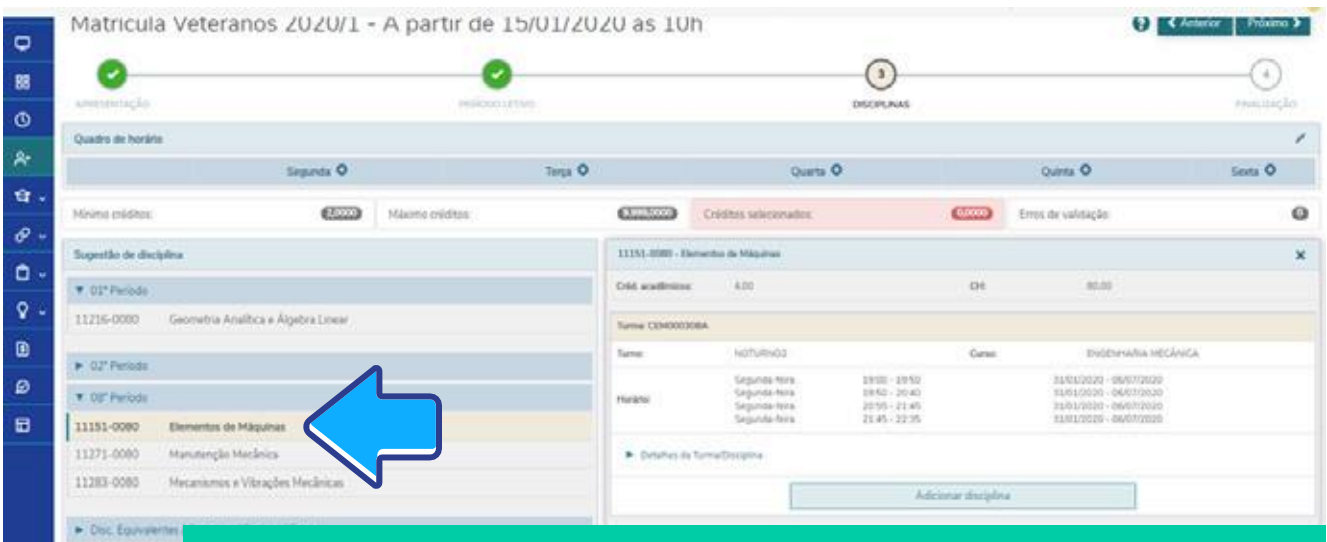

Clicando sobre a disciplina, **serão exibidas as turmas e horários disponíveis para renovação de matrícula**. Clique em **adicionar** para selecionar a disciplina. O quadro de horários será exibido na tela. Faça esse processo com cada uma das disciplinas que deseja matricular-se.

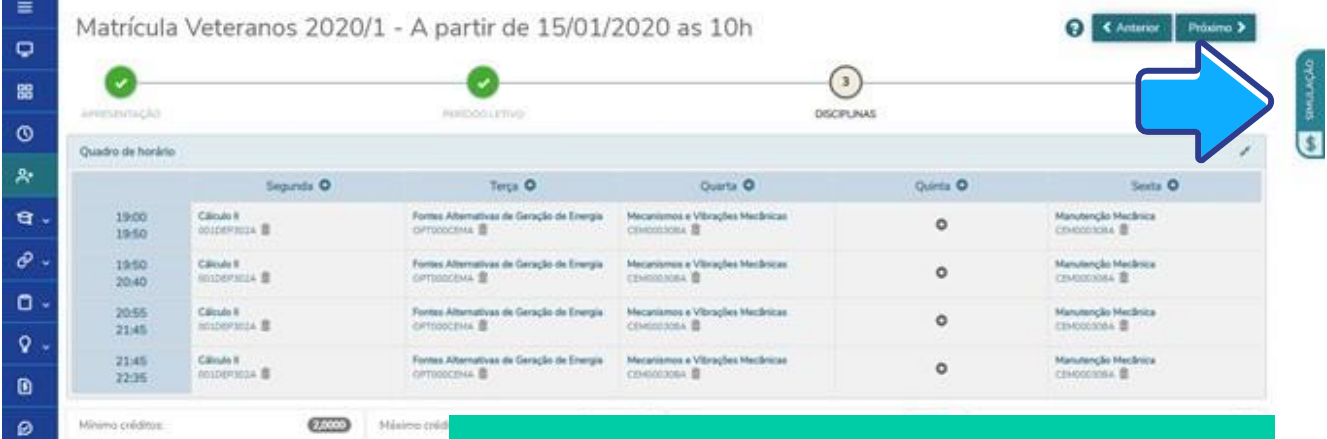

A simulação do valor das parcelas para as disciplinas adicionadas em sua matrícula poderá ser consultada através do menu "**Simulação**", na parte superior, no lado direito da tela.

## **5.** Conclusão da renovação

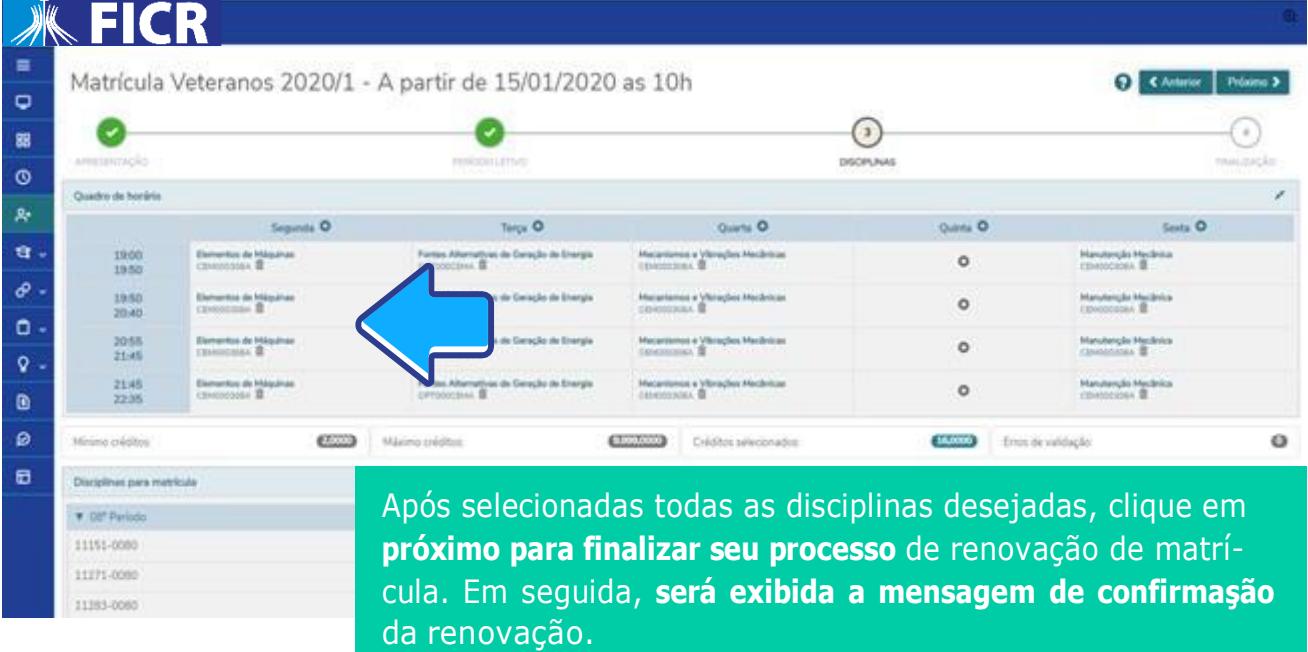

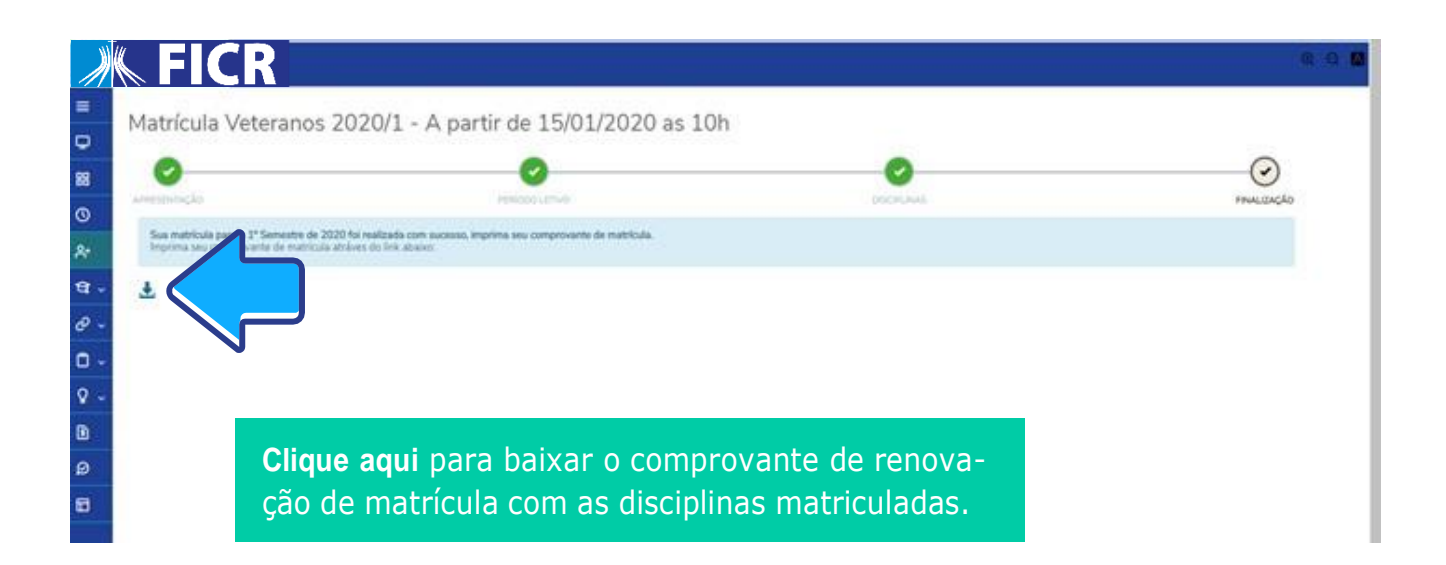

# **Plantão de Matrícula**

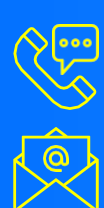

(81) 2127-0500 [centraldetendimento@ficr.edu.br](mailto:atendimento@unileste.edu.br)

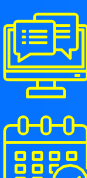

De segunda a sexta, das 8h às 20h

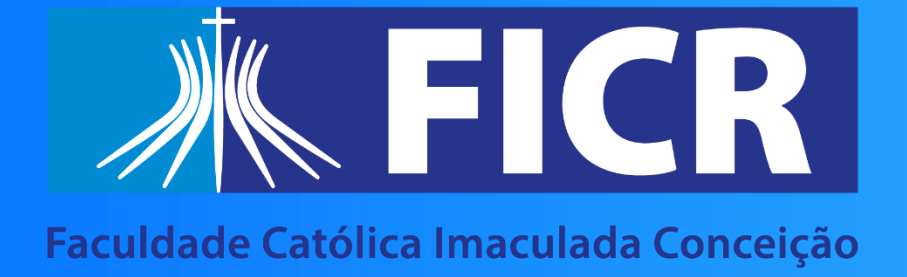